# <span id="page-0-0"></span>**Handleiding 2Park WebApp**

# Inhoud

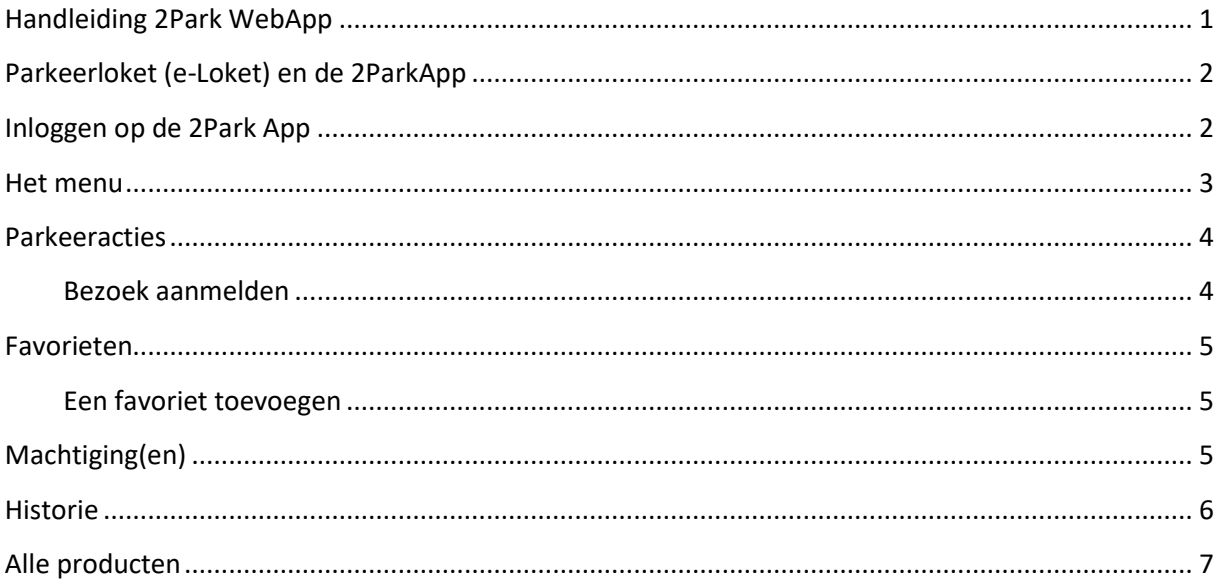

# <span id="page-1-0"></span>**Parkeerloket (e-Loket) en de 2ParkApp**

In het Parkeerloket schaft u producten aan. Wanneer deze producten gebruikt kunnen worden in de 2ParkApp, krijgt u een e-mail op het e-mailadres dat u in het Parkeerloket hebt opgegeven.

In de e-mail staat een link om het door u aangeschafte product te koppelen aan de 2ParkApp. Daarvoor moet u eerst een account in de 2ParkApp aanmaken.

Uw gebruikersnaam is het e-mailadres waarop u de e-mail heeft ontvangen. U kiest vervolgens zelf een wachtwoord. Daarna is uw account gemaakt en het product daaraan gekoppeld.

# <span id="page-1-1"></span>**Inloggen op de 2Park App**

- Voer uw e-mailadres in
- Voer uw wachtwoord in

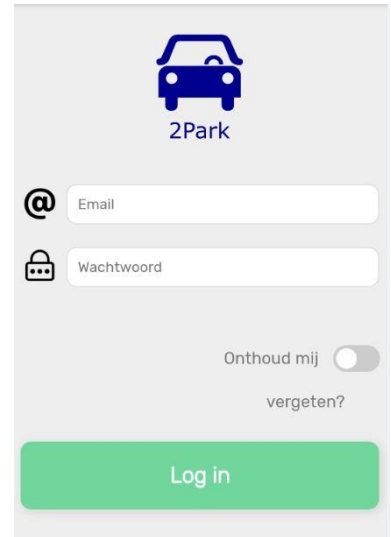

## Beginscherm na inloggen

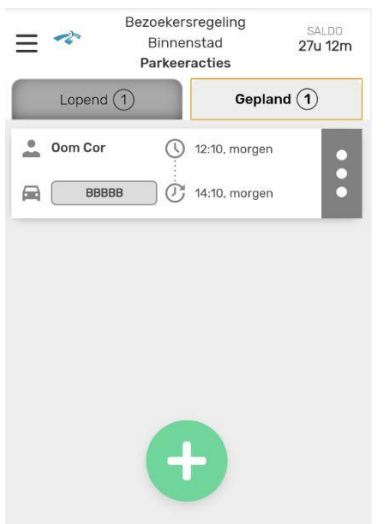

Na het inloggen verschijnt het overzicht van parkeeracties van het laatst gebruikte product. Wanneer u in de instellingen een specifiek startproduct selecteert, zal dat product automatisch worden geselecteerd na het opstarten.

**Bovenaan** het scherm staan de volgende gegevens:

- **Linksboven:** het icoon voor het Menu:  $\equiv$ ;
- **In het midden:** de naam van het geselecteerde product en de locatie;
- **Rechtsboven:** het saldo van het geselecteerde product (alleen voor producten die een saldo hebben).
- **Onder het geselecteerde product:** de geselecteerde menu-optie. Na inloggen of opstarten is dit standaard: *Parkeeracties*.

# <span id="page-2-0"></span>**Het menu**

ᆖ

We tonen hieronder de menu-items:

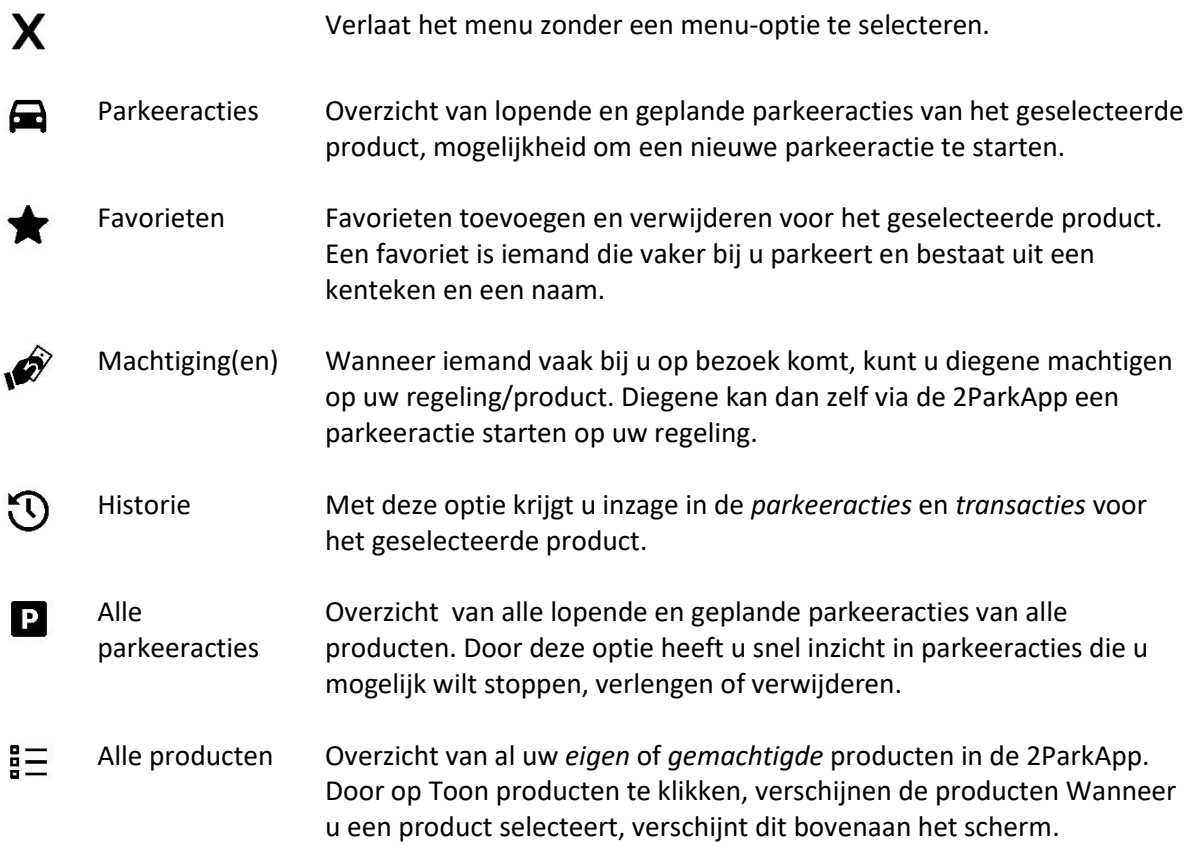

#### **Parkeeracties**

<span id="page-3-0"></span>63

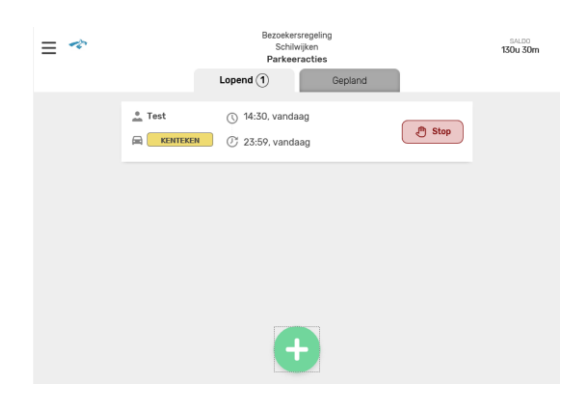

Er zijn twee soorten parkeeracties:

- *Lopende:* op dit moment actief, in het tabblad **Lopend**
- *Geplande:* startdatum in de toekomst, in het tabblad **Gepland**.

Een **lopende** parkeeractie heeft de optie:

- 1. **Stop**: de parkeeractie die u wilt stoppen. Eventuele *niet gebruikte uren worden teruggeboekt.*
- 2. Wilt u een actie verlengen, maak dan een nieuwe actie aan voor hetzelfde kenteken aansluitend aan de bestaande tijd.

Een **geplande** parkeeractie heeft de optie:

1. **Verwijder**: Wanneer u de geplande parkeeractie verwijdert, worden de daarvoor gereserveerde uren teruggeboekt op uw saldo.

#### <span id="page-3-1"></span>**Bezoek aanmelden**

Start een nieuwe parkeeractie door op [+] onderaan het scherm te klikken. Hiervoor moet u eerst een kenteken invullen:

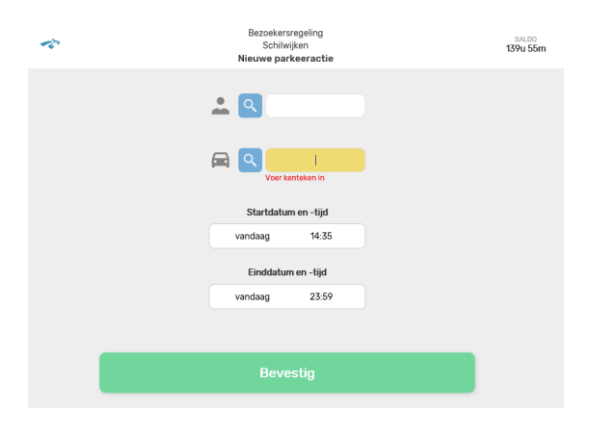

#### **Startdatum en -tijd**

Standaard staat dit veld op 'nu'. Wilt u een andere dag en tijd opgeven, klik dan in het startdatum en –tijd veld en stel de gewenste startdatum en -tijd in.

# **De einddatum en -tijd**

Standaard staat dit veld ingesteld op het einde van de dag (23:59:59). Wilt u een andere dag en tijd opgeven, klik dan in het einddatum en –tijd veld. Houd hierbij rekening met de tijden die gelden binnen uw parkeerzone. Op welke tijden de vergunning geactiveerd moet worden. U kunt deze tijden nakijken op [\(www.deventer.nl/parkeren\)](http://www.deventer.nl/parkeren)

Voeg de parkeeractie toe door op Bevestigen te klikken.

#### <span id="page-4-0"></span>**Favorieten**

Wanneer iemand vaker bij u parkeert, kunt u diegene als favoriet toevoegen. Een favoriet bestaat uit een kenteken en een naam van maximaal 10 karakters zodat u diegene gemakkelijk kunt herkennen.

Bij het starten van een nieuwe parkeeractie kunt u een favoriet selecteren. U hoeft dan geen kenteken in te voeren. Eerder vastgelegde favorieten worden getoond in de lijst met favorieten.

#### <span id="page-4-1"></span>**Een favoriet toevoegen**

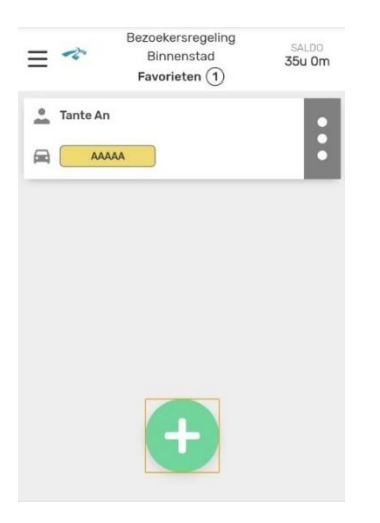

Per product kunt u Favorieten registreren. Voer het kenteken en de favorietnaam in van degene die u als favoriet wilt toevoegen. Klik daarna op Sla op. U kunt een favoriet verwijderen door op de knop Verwijder te klikken.

# <span id="page-4-2"></span>**Machtiging(en)**

Wanneer iemand vaak bij u op bezoek komt, kunt u diegene machtigen op uw regeling. Diegene kan dan zelf via de 2ParkApp een parkeeractie starten op uw regeling. Het voordeel is, dat diegene bij aankomst bij u, voor zichzelf een parkeeractie kan starten.

#### **Een nieuwe machtiging toevoegen**

Klik op [+] om een nieuwe machtiging toe te voegen.

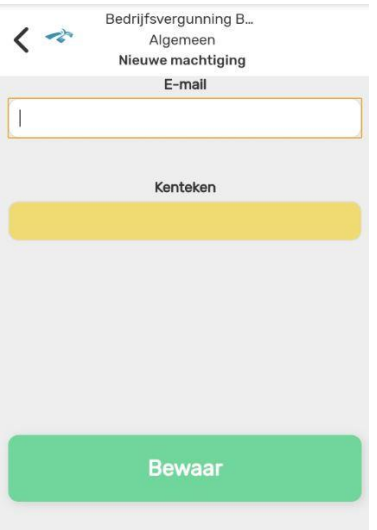

Allereerst voert u het **e-mailadres** van de gemachtigde in. Op dit e-mailadres krijgt de gemachtigde een e-mail met een link waarmee hij dit product kan koppelen aan zijn 2Park account. Voer vervolgens het **kenteken** in.

Vervolgens bepaalt u het aantal uren wat u aan de gemachtigde ter beschikking stelt. Deze uren worden gereserveerd van uw saldo en beschikbaar gesteld aan de gemachtigde. Klik op [Bewaar], de machtiging wordt opgeslagen. Wanneer de uren van de gemachtigde op zijn, kan er een nieuwe machtiging worden gegeven.

# $\Omega$

<span id="page-5-0"></span>**Historie**

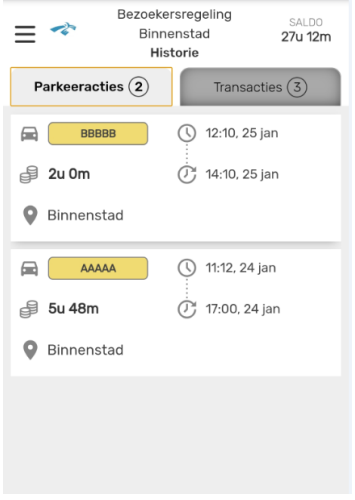

Het onderdeel Historie bestaat uit twee tabs: **Parkeeracties** en **Transacties**.

Het overzicht van *parkeeracties* geeft een opsomming van alle parkeeracties met kenteken, begin- en eindtijden en de tijd die dit heeft gekost.

Het overzicht van *transacties* geeft inzicht in alle veranderingen in uw uren saldo. Transacties zijn alleen zichtbaar voor eigen producten.

P

Alle parkeeracties

Hier staat één overzicht van alle parkeeracties, waarbij u meteen ziet of u actie moet ondernemen, zoals een actie stoppen of verlengen.

Wanneer u de juiste actie heeft gevonden klikt u op dat 'kaartje'. Automatisch wordt dan het bijbehorende product geselecteerd en worden de parkeeracties van dat product getoond. Zie ook de afbeelding bij 'Parkeeracties' op pagina 4.

# $rac{1}{2}$

#### <span id="page-6-0"></span>**Alle producten**

Eén overzicht van al uw producten. De gegevens worden overzichtelijk op een 'kaartje' afgebeeld. U ziet de naam en het logo van de gemeente en hoeveel producten u heeft binnen die gemeente.

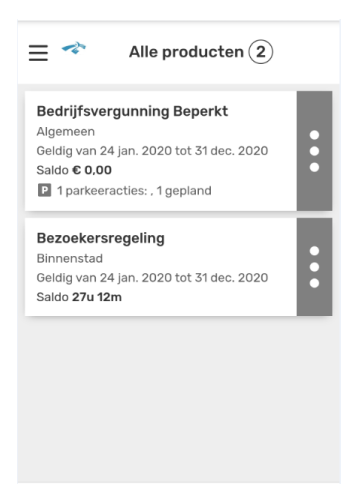

Klik op Toon producten om uw producten te zien. Om Parkeeracties per product te zien, klikt u op Selecteer.